## Docketing Training Manual

Welcome to the US Court of Appeals for Veterans Claims Electronic Filing Training Module. The Court is implementing an application called CM/ECF which stands for Case Management and Electronic Case Filing. The application will become the Court's main case management application and the Court's only electronic filing program. Electronic filing, or e-filing, is a method of filing court documents that uses an electronic format rather than a traditional paper format. By utilizing e-filing, all parties, attorneys, and the Court will be able to docket events, file pleadings, and retrieve court documents instantly through this application on their computers via the Internet.

Here are the topics that will be covered in this training:

- 1. Review the Docketing Events
- 2. Review Motions (or Reliefs)
- 3. Review the login and logout processes of the CM/ECF Application
- 4. Demonstrate the docketing of an Appellee EAJA Response
- 5. Demonstrate the docketing of a Motion to extend time to respond to Court Order

We'll begin by reviewing the Docketing Events. From the website, you may download a list of the Docketing Categories and Events. An Event specifies what type of pleading you are filing to the Court. A few examples of Events are the Attorney Appearance, EAJA Appellee Response, EAJA Appellant Reply, Motion, Response to Court Order, Oppositions, and Notices. Events are broken down into Categories, so you don't have to search through a long list. Some Events are also included in multiple Categories. Each Event will ask for different information, though usually it will only ask for the filer's Party and the PDF document of the pleading.

Let's log in to the CM/ECF Application and docket the EAJA Appellee Response Event. Open your browser and either select it from your Favorites or type in the address bar https://cvc.ecf.uscourts.gov/cmecf/servlet/TransportRoom?servlet=Login and press Enter. Click Continue if you see the website security certificate message.

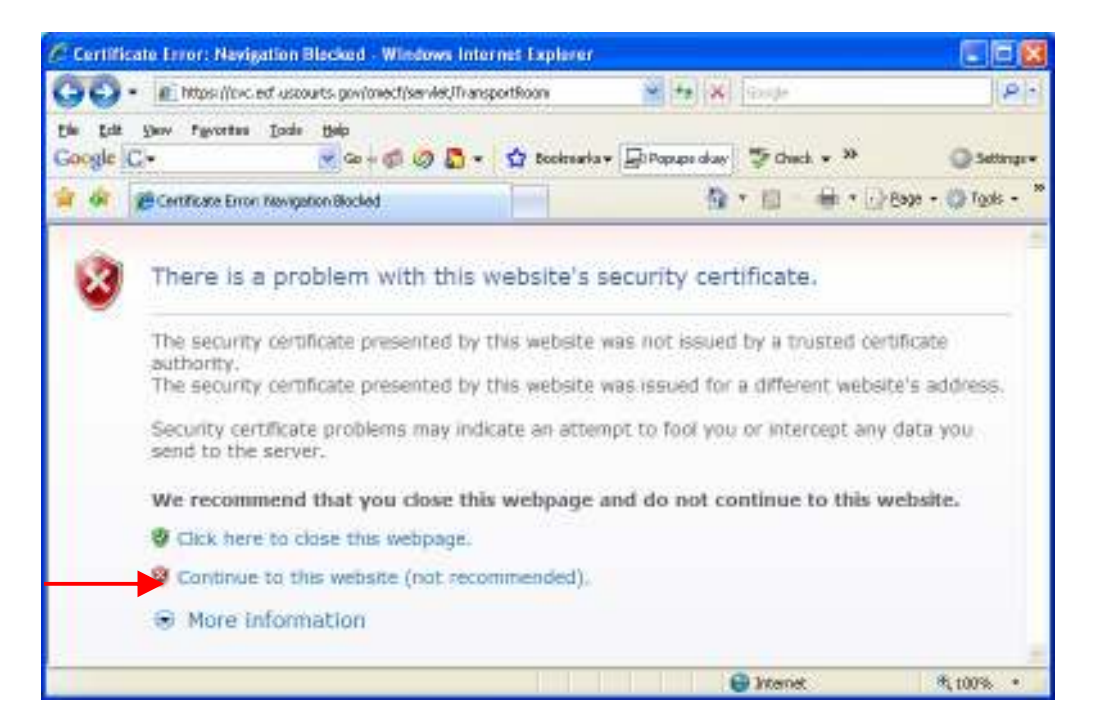

## Remember to disable your browser's pop-up blockers and allow the application to install necessary components. (See the Requirements and Login Training Manual)

From the Login Page, enter the login the password issued by the court and click the Login button. There is no Client Code.

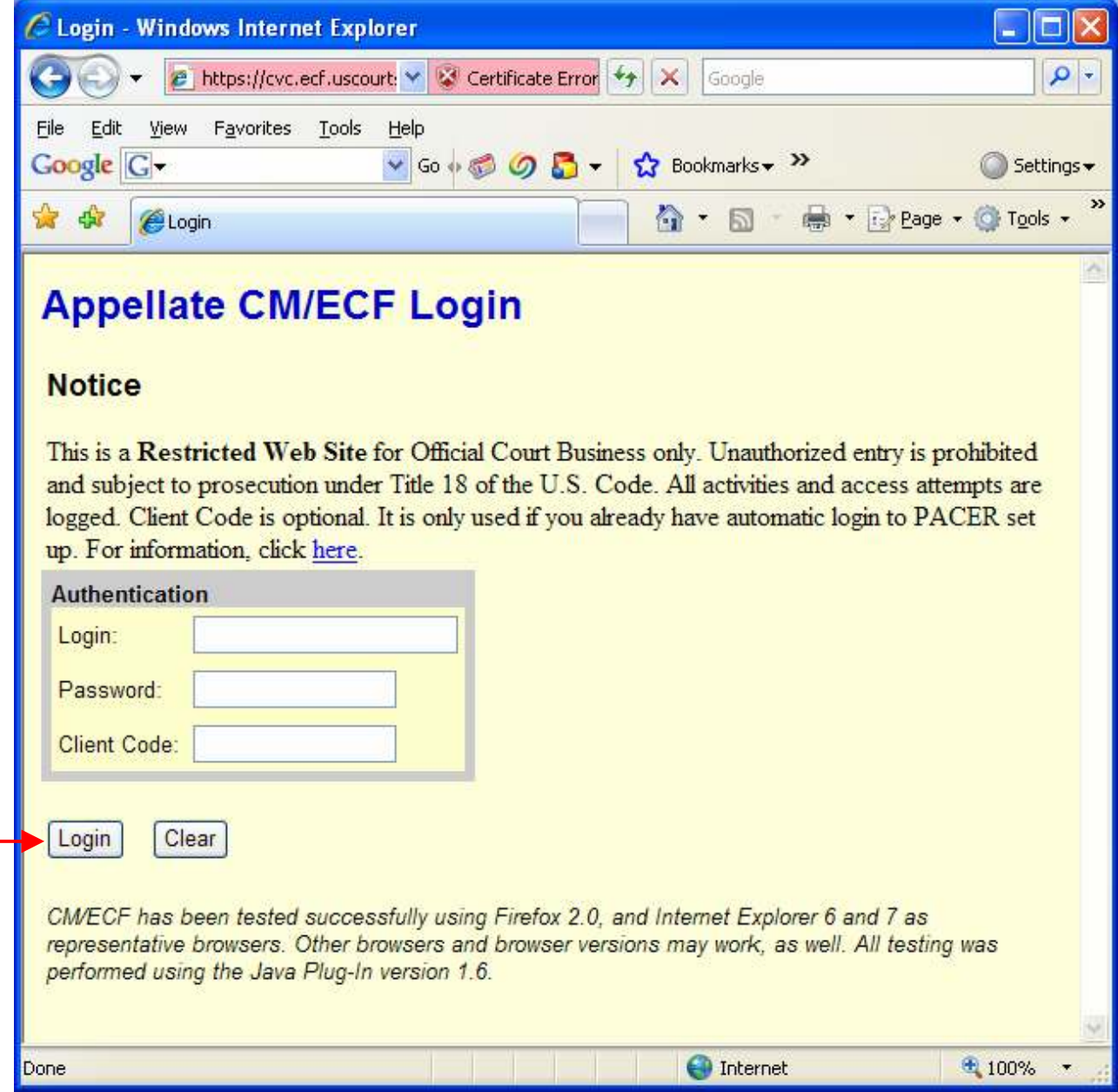

Click Yes to Continue.

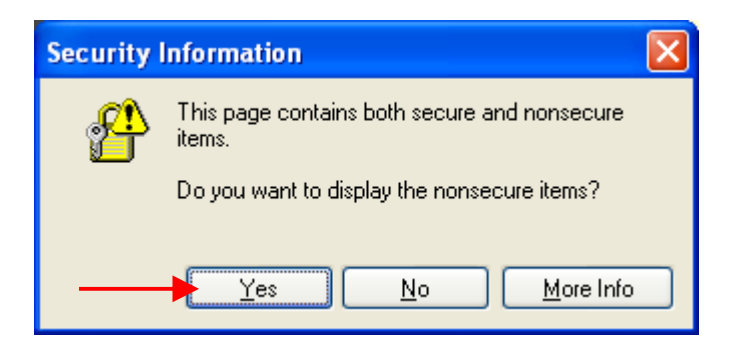

Remember to keep these two windows open to stay logged in to the CM/ECF Application. You may minimize them if you like.

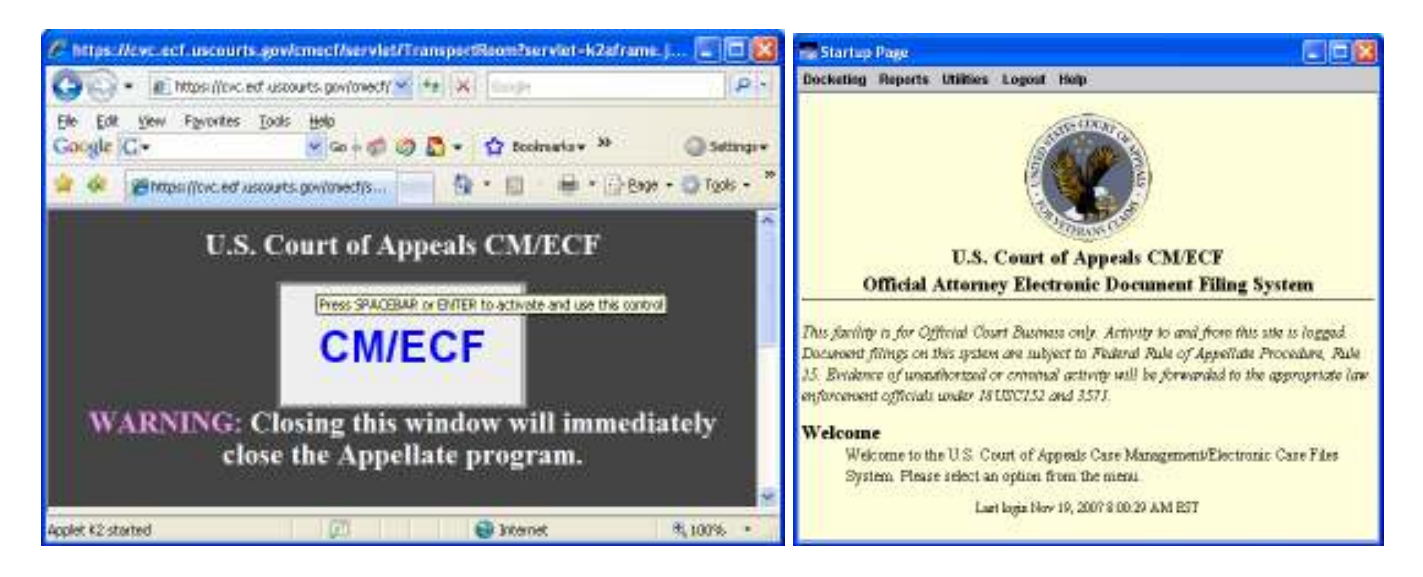

From the Startup Screen, click *Docketing - Docketing*.

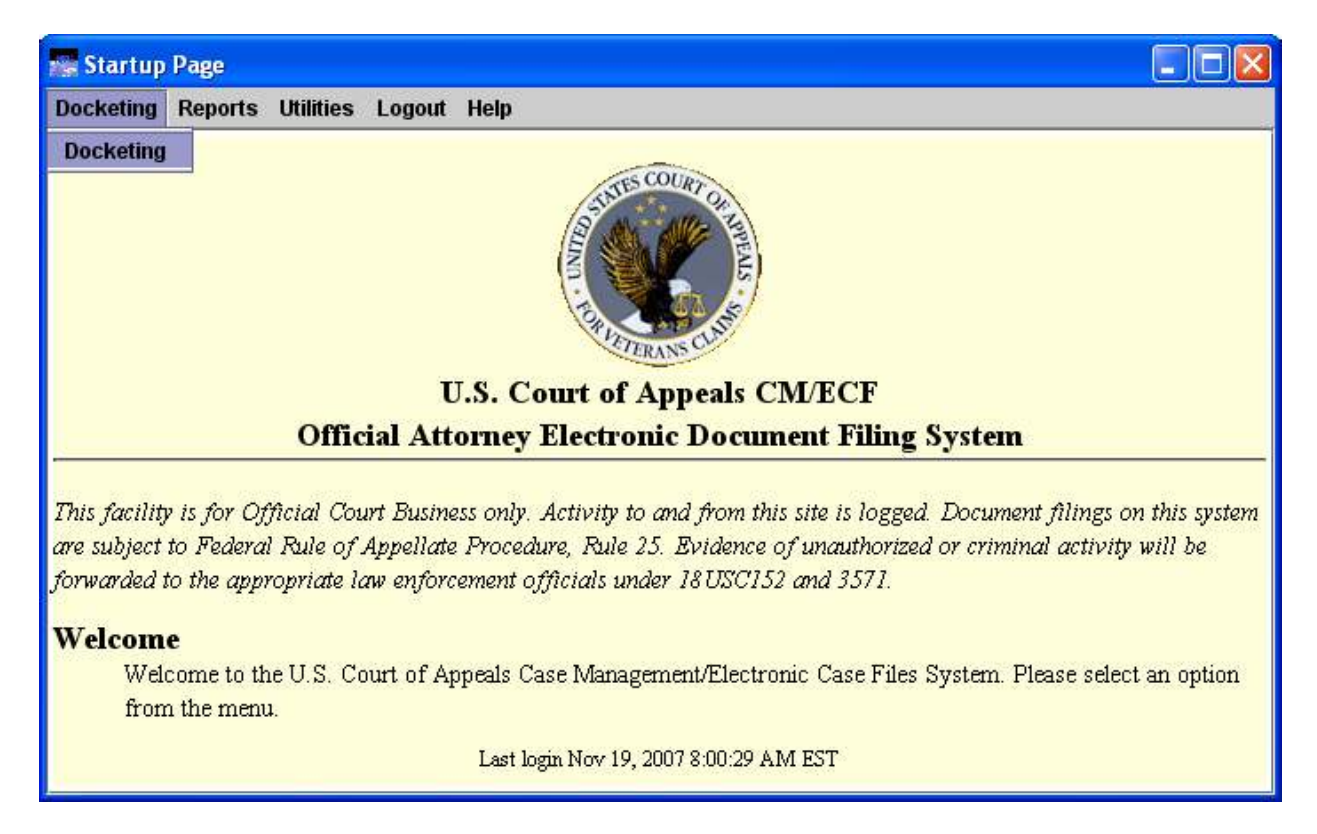

Enter case number 07-10041 and press the TAB key. Wait a few seconds for the application to pull up the case title in the Applied Case Selection.

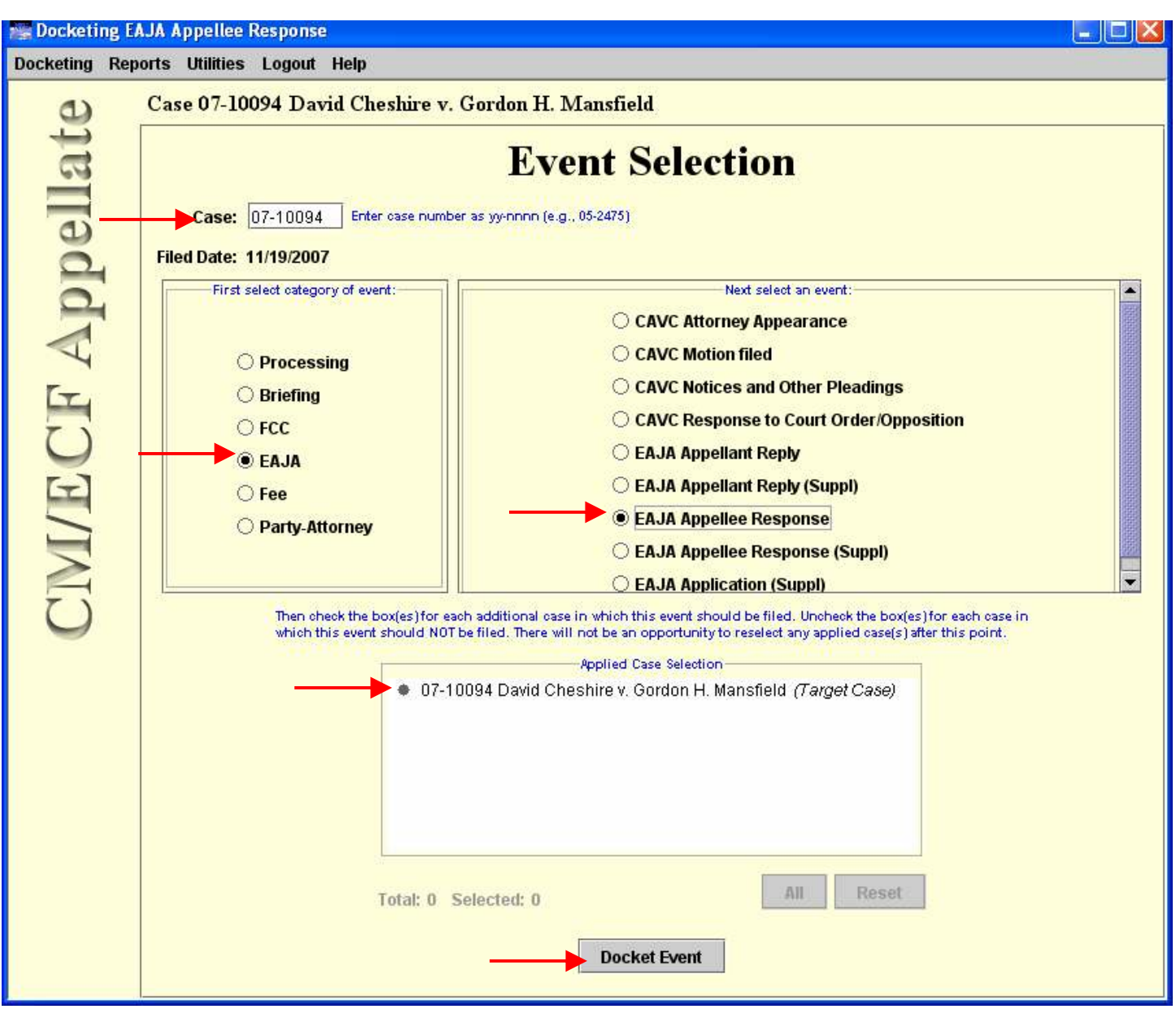

Most Events needed for EAJA cases are under the EAJA Category. Events that start with CAVC are generic Events that will also be used for Appeals and Petitions case types when the Court implements the full version of CM/ECF in the Summer of 2008. Select the EAJA Category and the EAJA Appellee Response. Click the Docket Event button.

Click on the Browse button to attach the PDF file of the Response.

![](_page_4_Picture_51.jpeg)

Browse to the PDF file and double click on it. Make sure your PDF file follows the naming convention as specified on the website.

http://www.vetapp.gov/court\_procedures/electronic\_filing/EFilingChecklistsAttorneyPDF.cfm

![](_page_4_Picture_4.jpeg)

Once you select the PDF file, make sure that the correct file name is listed in the Document box. Click Add Another if there are more PDF files to be attached to this Event. Otherwise, click Continue.

![](_page_5_Picture_29.jpeg)

The Docket Text window will appear. You cannot modify the docket text in this Event, but some Events will have a text box where you can add additional text. Click Continue.

![](_page_5_Picture_30.jpeg)

The Event Review window is the final warning before the Event is docketed. Click Back to cancel or Submit to docket the Event.

![](_page_6_Picture_30.jpeg)

You will be notified when the process is completed. Click OK.

![](_page_6_Picture_31.jpeg)

Lastly, a copy of the Notice of Docket Activity that is sent to the Court and Attorneys will open up. Notice the case number, case title, link to the pleading document, docket text, and notice recipients.

![](_page_7_Picture_9.jpeg)

Let's close the Notice of Docket Activity and docket a different Event. Suppose the Appellee needs to file a Motion to extend time to respond to a Court Order. From the Docketing (or Event Selection) window, enter case number 07-10041 and press the TAB key. Wait a few seconds for the application to pull up the case title in the Applied Case Selection. Then select the EAJA Category and CAVC Motion filed Event. Click the Docket Event button.

![](_page_8_Figure_1.jpeg)

Check the box for the Party Filer. Select a Relief Category and Description and click Apply. The motion will now show in *the Selected Relief* section. If you make a mistake, you can click on the Remove, Back or Cancel buttons. Otherwise, click Continue to proceed.

![](_page_9_Figure_1.jpeg)

Click on the *Browse* button to attach the PDF file of the Motion.

![](_page_10_Picture_57.jpeg)

Browse to the PDF file and double click on it. Make sure your PDF file follows the naming convention as specified on the website.

http://www.vetapp.gov/court\_procedures/electronic\_filing/EFilingChecklistsAttorneyPDF.cfm

![](_page_10_Picture_4.jpeg)

Again, verify that you have selected the correct PDF file then enter the requested extension date. You may type in the date in mm/dd/yyyy format or right click on the date box and select a date from the calendar. Click Continue.

![](_page_11_Picture_51.jpeg)

You may only select a date when the Court is in session. Otherwise, you will get this message.

![](_page_11_Picture_3.jpeg)

The *Docket Text* window will appear. Click *Continue* to proceed.

![](_page_11_Picture_5.jpeg)

The Event Review window is the final warning before the Event is docketed. Click Back to cancel or Submit to docket the Event.

![](_page_12_Picture_30.jpeg)

You will be notified when the process is completed. Click OK.

![](_page_12_Picture_31.jpeg)

A copy of the Notice of Docket Activity that is sent to the Court and Attorneys will open up. Again, notice the case number, case title, link to the pleading document, docket text, and notice recipients.

![](_page_13_Picture_9.jpeg)

## Docketing Training Manual Docketing Training Manual Page 14 of 15

Let us now log out of the CM/ECF Application properly. Close the Notice of Docket Activity. From the Docketing (or Event Selection) window or the Startup Page, click *Logout – Logout CM/ECF*.

![](_page_14_Picture_35.jpeg)

Click Yes.

![](_page_14_Picture_3.jpeg)

This concludes our Docketing training.